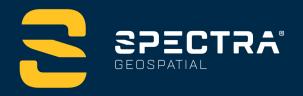

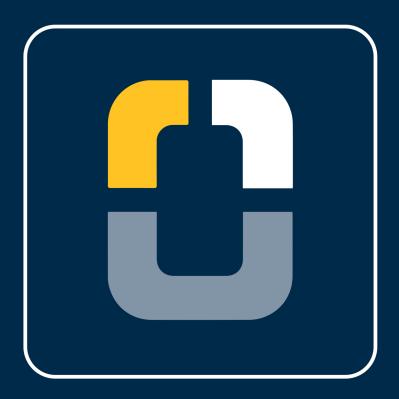

# RTK Network Survey Setup (VRS Now)

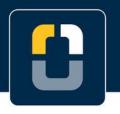

RTK Network Survey Setup (VRS Now)

#### **About this Tutorial**

This tutorial shows how to create and start a Network RTK survey, you will:

- Connect to a GNSS receiver
- Create a new RTK survey style
- Sign In to a GNSS contact to connect to a VRS network
- Connect your Rover via bluetooth

This tutorial will take approximately 10-20 minutes to complete.

## **Understanding a Network RTK Survey Style**

A GNSS survey is when the controller being used for the survey is connected to a rover or base GNSS receiver. This tutorial demonstrates setting up a Network RTK survey, which involves reference station networks which communicate with a control center to calculate GNSS error corrections. The broadcast format for this tutorial will be the VRS network, which requires an individual Sign In for use.

#### **What You Will Need**

- Origin Field Software: Origin Max or Origin GNSS
- Device:
  - Computer or data collector
  - GNSS Receiver this tutorial uses Spectra Geospatial®'s SP60 GNSS Receiver
- - 1. Download and copy Geoid file to data collector
  - 2. Open the Spectra Geospatial Origin folder (or Spectra Geospatial Emulator for a desktop)
  - 3. Open Spectra Geospatial Data folder
  - 4. Open System Files folder and paste geoid file

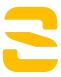

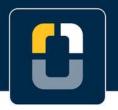

#### RTK Network Survey Setup (VRS Now)

• **Corrections Service**: You are required to have your own local VRS correction service subscription or VRS Now network subscription, if you are in the VRS Now coverage area. You will need your sign in credentials to complete this tutorial. This will be needed in Step 2.

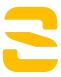

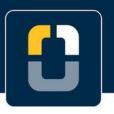

Step 1. Create a Project and Job

#### **Step 1: Create a Project and Job**

Note: If you have a project folder in Trimble Connect, open the project and create a new job.

- In Origin, you will be brought to the **Projects** page. Tap **New** in the top left hand corner of the screen.
- 2. Fill in the project details (not all of the details are required).

Name the project "RTK VRS Network Survey"

(Optional) Provide a **Description** "setting up a new survey style"

(Optional) Include a Location "Westminster, CO"

- 3. Tap Create
- 4. In the **New Job: RTK VRS Network Survey/** screen, use **Create from template** and set up the job with these details:

Job Name - "Starting a Survey"

Template - Metric Scale Only

Tap Coord. Sys.

Tap Select from library

System - United States/State Plane 1983

Zone - Colorado North 0501

Geoid - Yes

Geoid model - GEOID18 (Conus) (g18us.ggf) - use a geoid file for your area

**Project height** - *1524m*; **Tip:** If you know the project height in US Feet, type height XX sft, and it will automatically adjust to meters.

Units (Dist.) - Meters

Feature library - GlobalFeatures

Leave all of the other properties to the default (or empty) value.

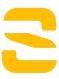

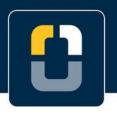

Step 1. Create a Project and Job

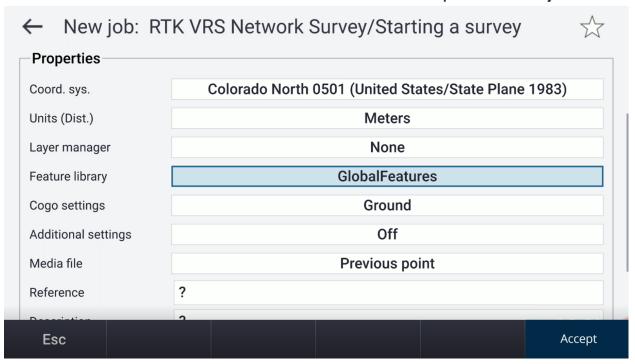

- 5. Tap Accept.
- 6. Once you have opened the project, you are brought to the **Map** screen.

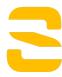

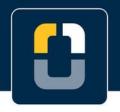

Step 2. Select and Create a Survey Style

## **Step 2: Select and Create a Survey Style**

In this step, you will need to have your VRS network sign in credentials ready.

Note: You can set up a survey style before or after you create a job.

- $_{1.}$  Tap  $\equiv$   $_{.}$
- 2. Under Settings, tap Survey styles.

You will see a list of previously used survey styles and the date it was last modified. If this is your first time, then the list will be empty.

3. On the bottom of the screen, tap **New** to create a survey style. The **Style details** screen will appear, fill in the following properties:

Style name: VRS

Style type: GNSS

Tap Enter and Accept.

- 4. You will be brought to a **VRS** page where you can configure settings for the survey style.
- 5. Tap **Rover options**. The **Rover options** page will appear, change the following properties:

Survey type - RTK

Broadcast format - VRS (CMR).

Under **Antenna** settings:

**Note:** An SP60 antenna was used to create this tutorial. Set up your antenna according to your device.

Type - SP60

**Antenna height** - 2.0m; **Tip:** If you leave this blank, you will be asked to enter an antenna height when measuring points.

Store Points as: Vectors

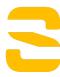

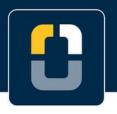

Step 2. Select and Create a Survey Style

Elevation mask - 10°

PDOP Mask - 6.0

Under **GNSS signal tracking**, check *GPS, GPS L2C, GLONASS*, and *Galileo* are checked. If you would like to use any other satellite constellations, select them.

Tap **Accept**.

**Note:** Steps 6 - 7 involve setting up the survey style with your own corrections service. The following steps show the use of the VRS Now network login.

6. You will be brought back to the **VRS** screen. From here, tap **Rover data link.** This will define the way corrections to the rover are received. Change the following properties:

Type - Internet Connection

Tap the arrow for **GNSS Contact**. You will be brought to the **Connections**, **GNSS contacts** screen. This will define how the corrections (internet connection) will be received and the source of the correction service.

Tap **New**, bringing you to the **Edit GNSS contact** page. Fill in the following properties:

**GNSS contact name** to *VRSNow* (or the name of the local correction source provider)

**Network connection** - *Controller Internet*. This will use the internet connection that is used on your controller.

Note: To connect to the internet through an external device modem, tap Add and fill in the details.

Contact type - Internet rover

7. Tap **Corrections** tab.

Fill in the NTRIP Configuration information, this is based on your local corrections service, if not using the VRSNow.

You will need your local corrections service information to fill in this page. Enter the **IP** address or **URL**, **IP port**, **username and password** for the corrections service you will be using.

8. Tap Enter and Store.

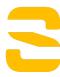

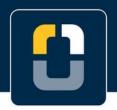

Step 2. Select and Create a Survey Style

This will bring you back to the **Connections** page, where you will now see the **VRSNow** connection. Tap **Accept**.

- 9. Tap Accept and Store again.
- 10. On the **Survey styles** page, tap **Esc** to return to the **Map** screen.

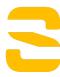

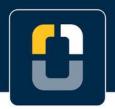

Step 3. Set Up Bluetooth to Configure Rover

## **Step 3: Set Up Bluetooth to Configure Rover**

- 1. Tap ≡ .
- 2. Tap Settings and Connections
- 3. Go to the **Bluetooth** tab on the **Connections** page
- 4. Tap Search

Note: If you have connected to your GNSS rover before, it will appear under the Connect to GNSS rover

5. A list of **Discovered** and **Paired devices** appears.

Wait until your device number appears and tap the number and Pair.

6. A pop-up will appear and tap Connect to GNSS rover

Tap **Accept** 

7. Also on the **Connections** page, tap the **Auto-connect** tab

Check GNSS Receivers

Tap Accept.

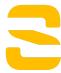

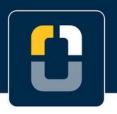

Step 4. Start the Survey

#### **Step 4: Start the Survey**

- $_{1. \text{ Tap}} \equiv _{.}$
- 2. Tap Measure, then Network RTK, then Measure points.
- 3. You will be brought to the **Select data source** screen and a pop-up box will appear that says **Building Source List**.
- 4. Select a mount point that is displayed in the list for your corrections service. Origin will start the survey using the **Network RTK** survey style.
- 5. After a few seconds, an **Initialization change** pop-up will appear saying **Initialization** has been gained.

Tap OK.

6. You are now ready to begin your survey.

You have completed this tutorial.

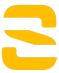